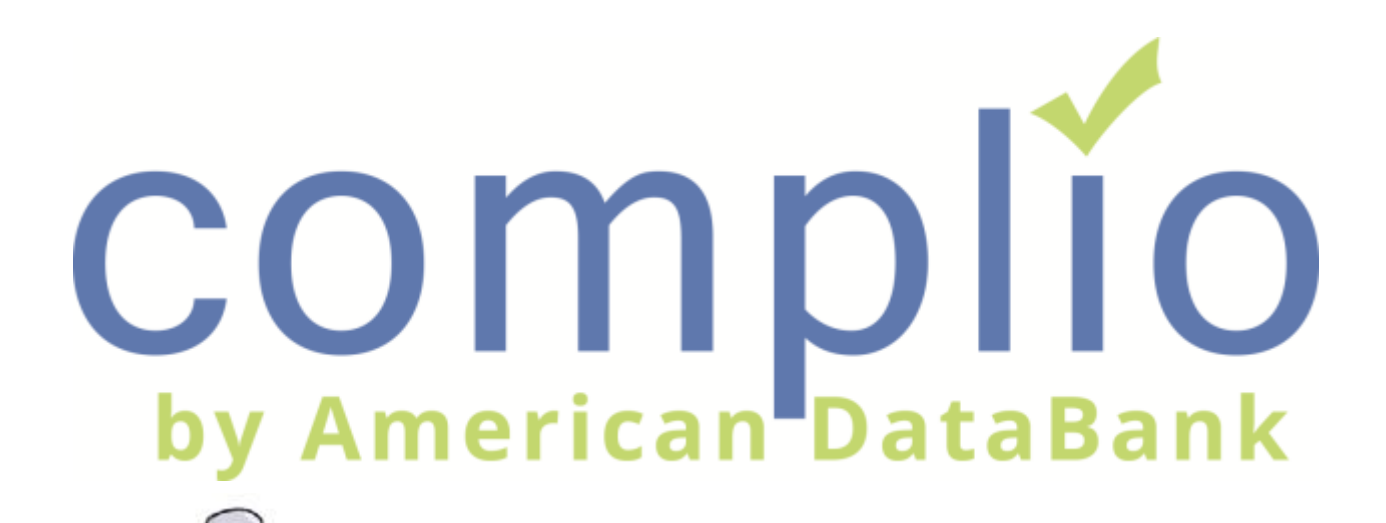

# Admin Clinical Rotation User Guide

**Questions? Email [Complio@americandatabank.com](mailto:Complio@americandatabank.com) Questions? Email [Complio@americandatabank.com](mailto:Complio@americandatabank.com)  ©American DataBank LLC. Or call 1-800-200-0853**

Create a Clinical Rotation

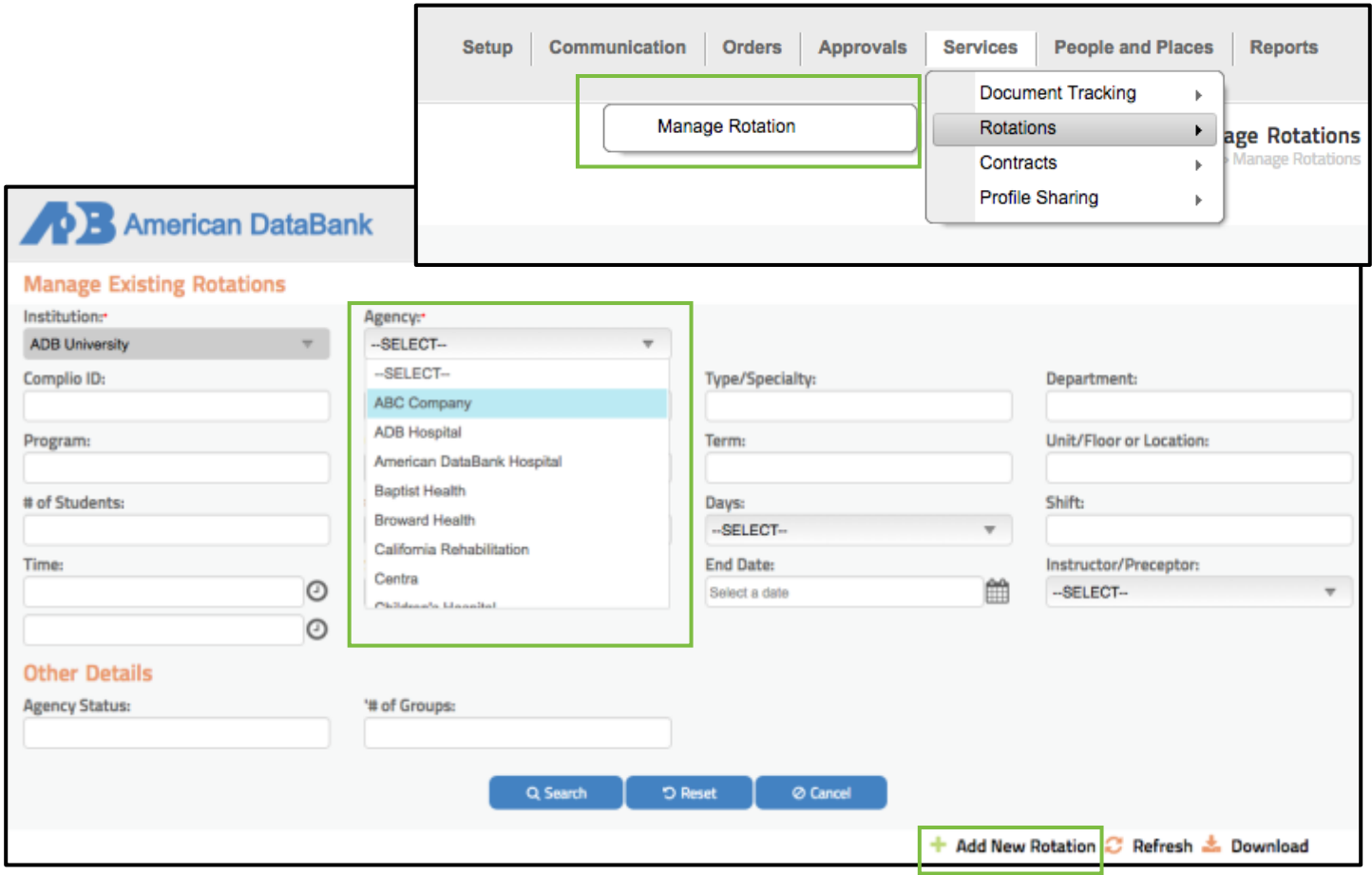

- 1. From the Services dropdown menu, select *Rotations*, then **Manage Rotation**.
- 2. Select the *Agency* from the Agency List.
- 3. Click **Add New Rotation.**
- 4. Fill out as much rotation information as possible. The agency uses this to locate and track students. Click Save.

1

## Assign the Clinical Orientation Tracking Package to the Rotation

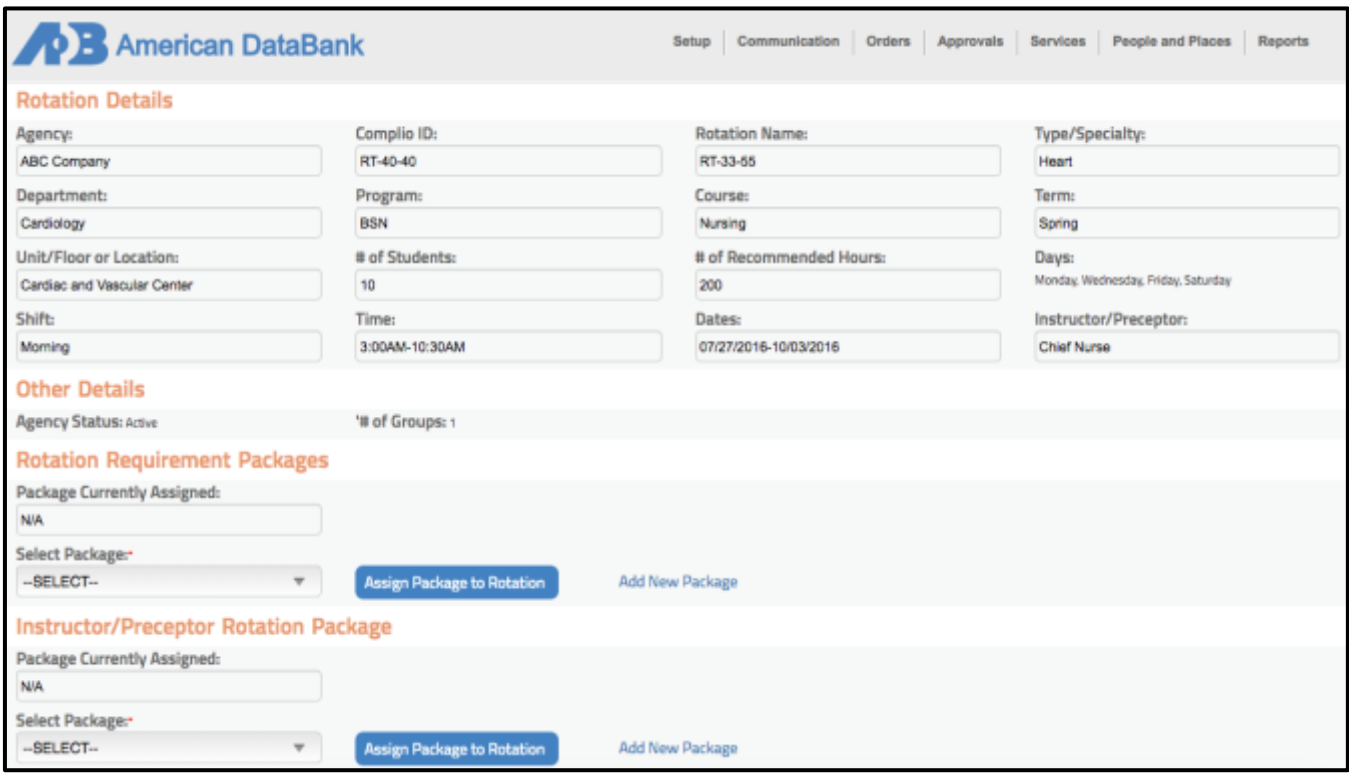

- 1. Return to the **Manage Rotations** page (Services > Rotations > Manage Rotations).
- 2. Search for the Rotation by selecting the Agency to which the Rotation is assigned, then clicking **Search.**
- 3. Click the "Detail" link located to the right of your Rotation's Name.
- 4. Under "Rotation Requirement Package," select the appropriate Rotation Package.
- 5. Click "Assign Package to Rotation".

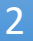

## Assign Students to the Rotation

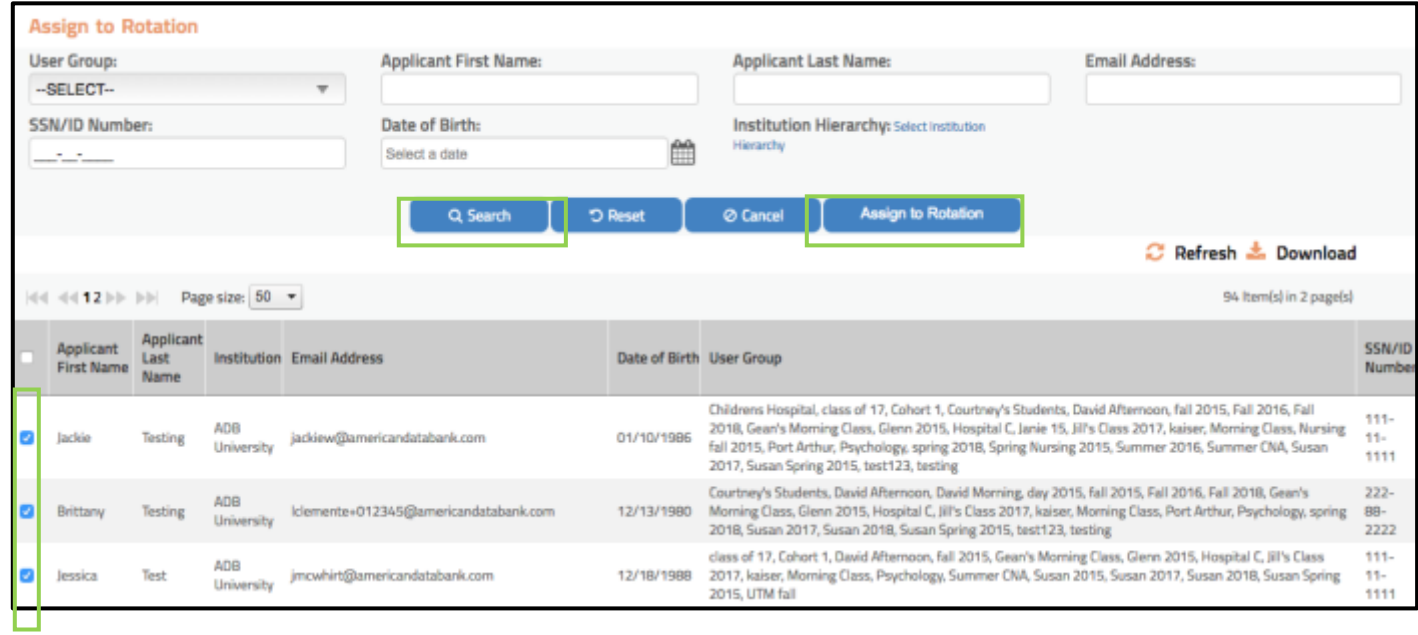

- 1. After the package is assigned, scroll down to "Assign to Rotation."
- 2. Search for the students you want to assign to the rotation using the various fields.
- 3. Check the box next to the student's name.
- 4. Click the "Assign to Rotation" button.
- 5. You will see the student was assigned successfully under the "Rotation Members" section above. To un-assign, click the checkbox next to their name, then click "Remove from Rotation."

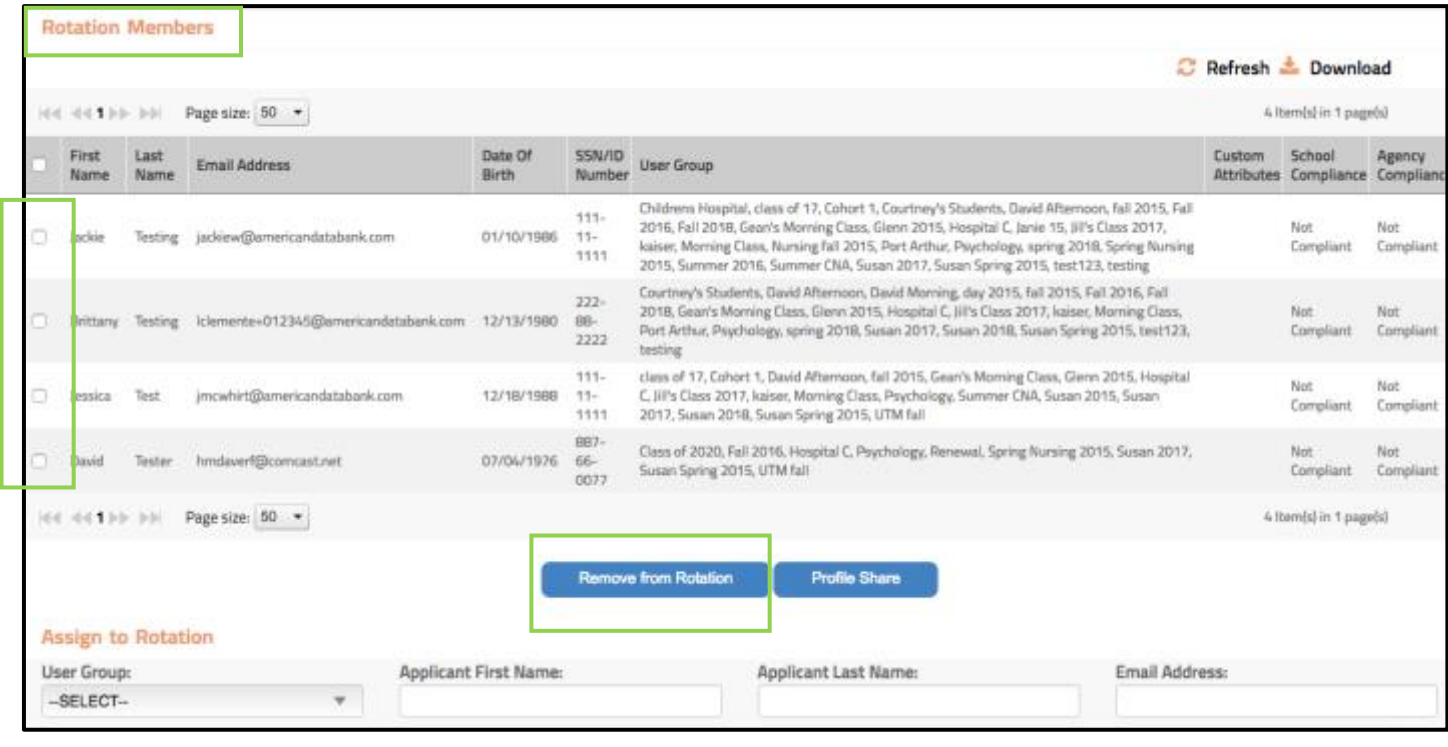

#### **E-sign the Agency Attestation and Profile Share by Rotation**

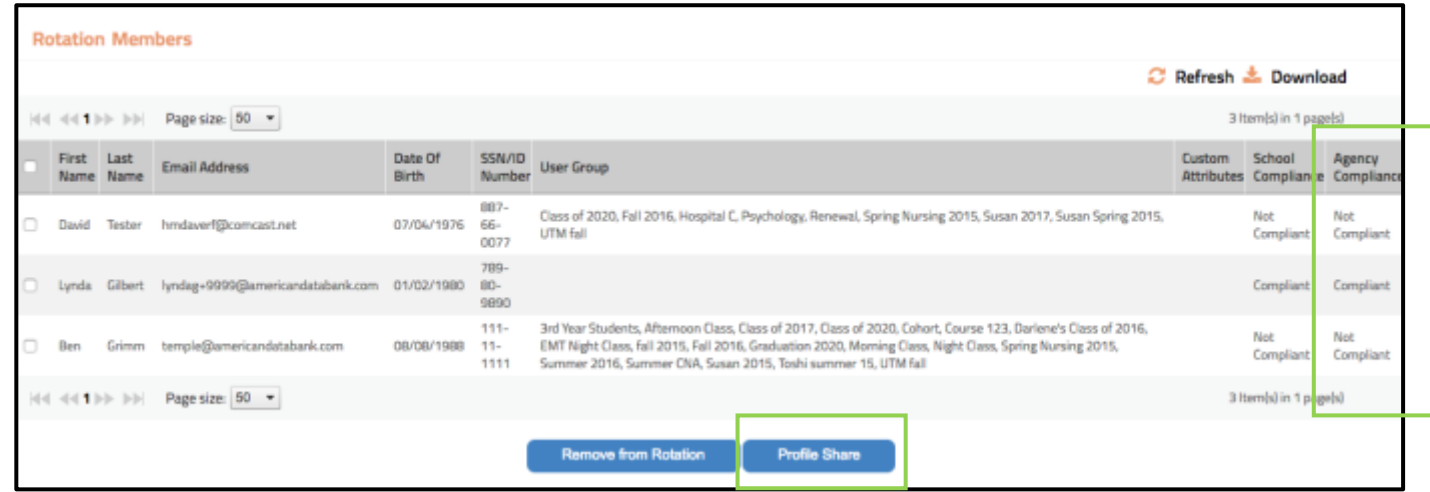

- 1. When the students assigned to the Rotation reflect "Compliant" under the Agency Compliance column, you can Profile Share.
- 2. Review the Rotation Details and scroll down to the Attestation Statement.
- 3. Electronically sign in the E-Sign box using your mouse or touchpad.
- 4. Select "Submit Now" to share the profile(s) immediately or select "Submit Later" to schedule a future date.

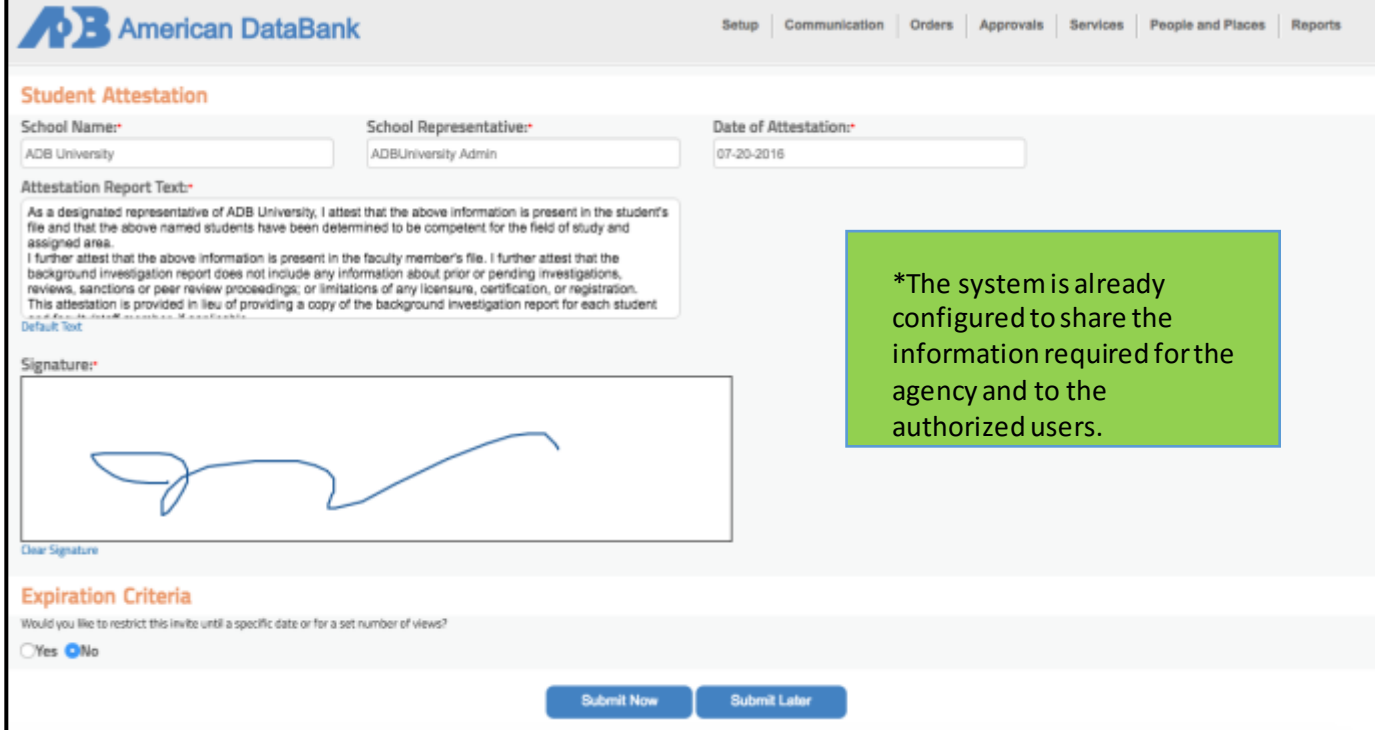

#### **Monitor the Agency Review Status**

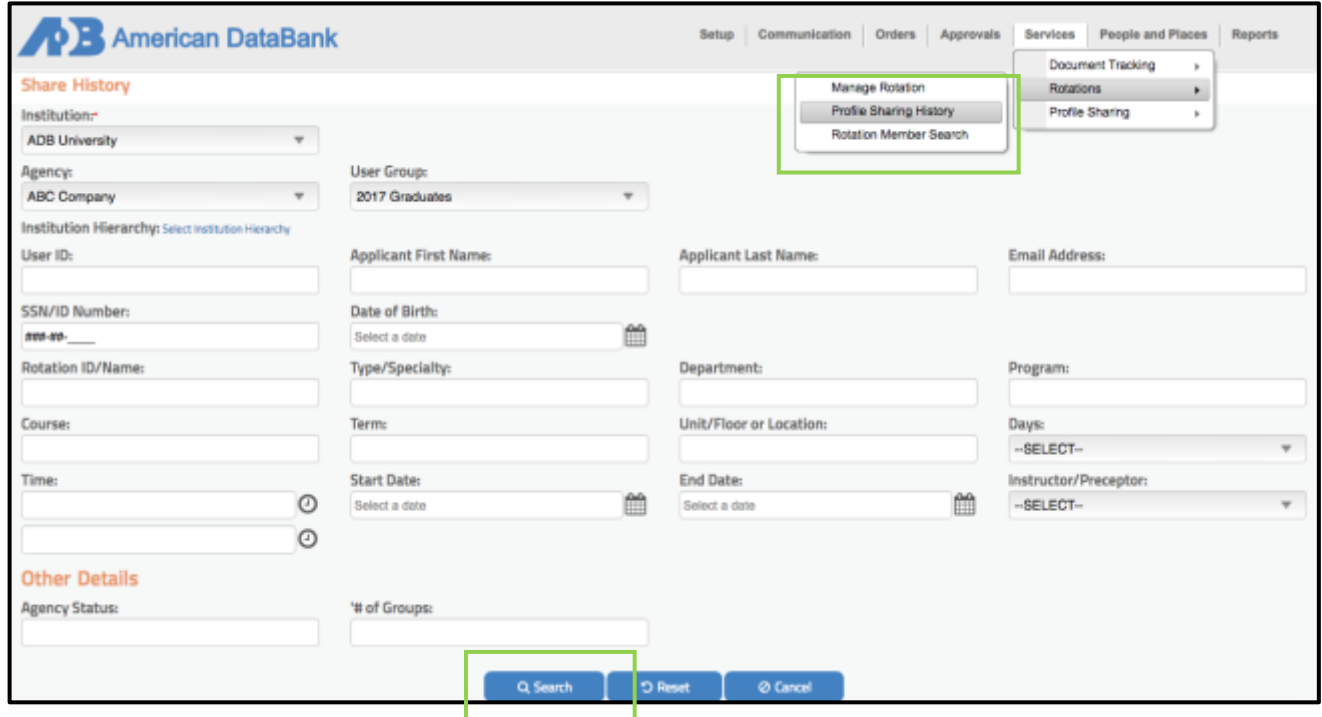

- 1. From the **Services**tab, select **Rotation**, then **Profile Sharing History**
- 2. Search for the rotation(s) using one or more of the search fields. Click **Search.**

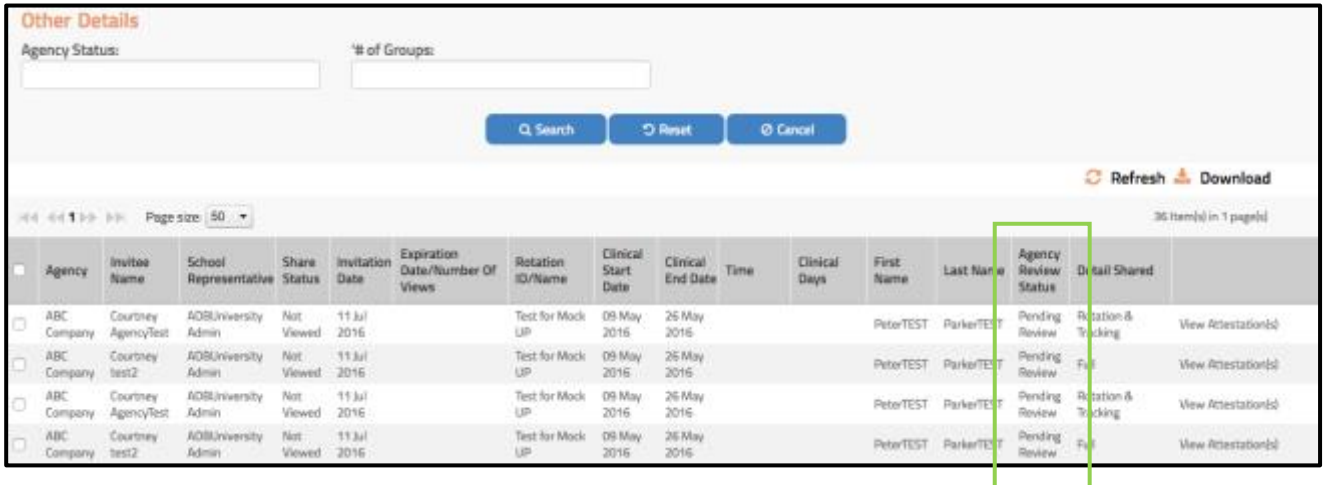

- 3. The "Agency Review Status" column reflects if your Profile Share has been *Viewed* or *Not Viewed* by the Agency.
- 4. Click the **Download** button to export the results.
- 5. Click **View Attestation** to see a copy of the signed attestation.

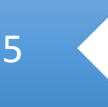

#### **Rotation Member Search**

#### **This search allows you to find rotation information by rotation details or students.**

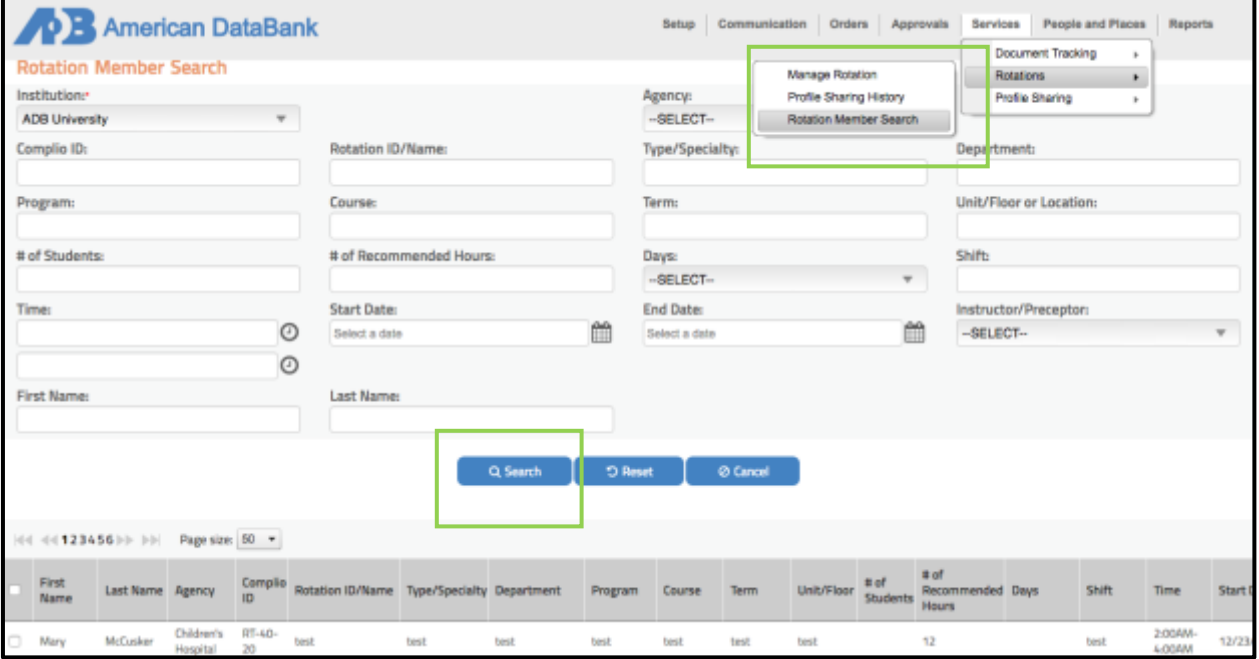

- 1. To run the **Rotation Member Search**, go to: Services > Rotations > Rotation Member Search
- 2. Use the search fields to find your student.
- 3. Click **Detail** on the far right of your student's name. This will take you to the Tri-Panel Screen to review the Agency-Specific requirement details.

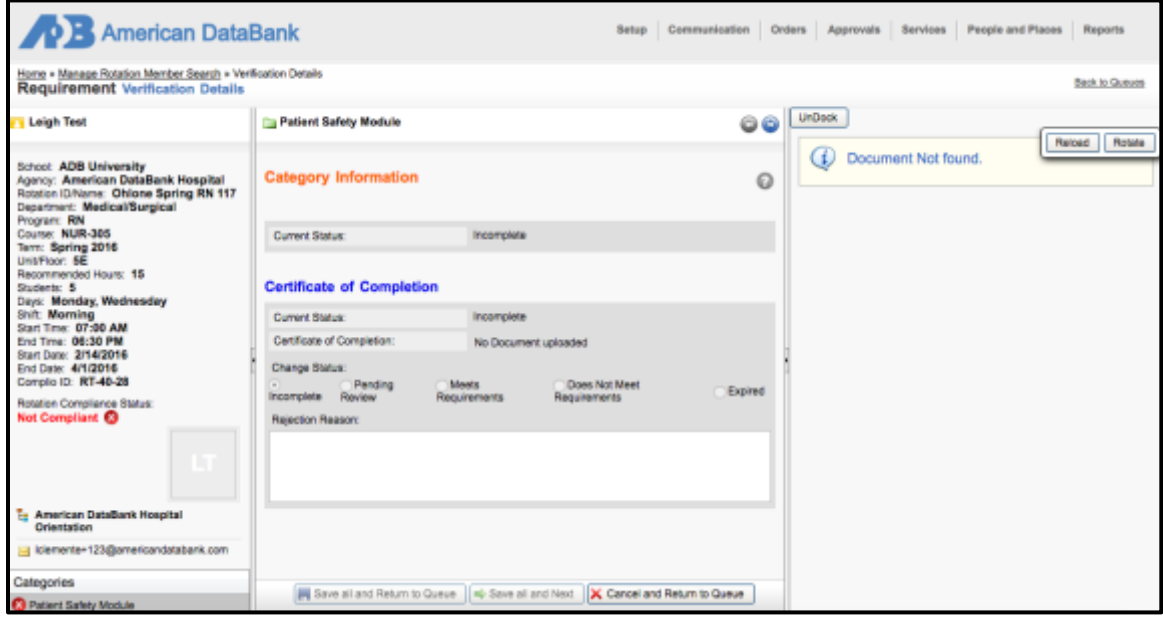

#### **Verification Queue**

**Administrators can attest to students' clinical orientation requirement completeness and compliance through the Tri-Panel Review screen.** 

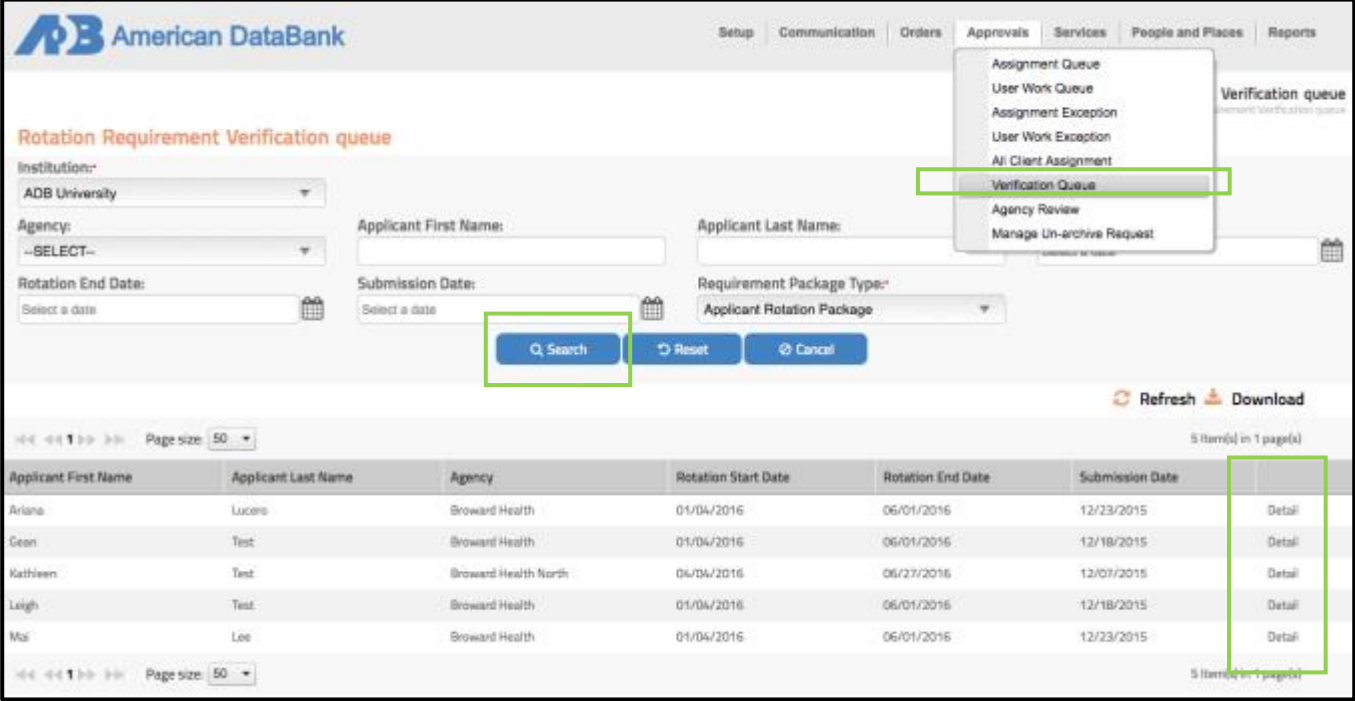

- 1. From **Approvals**, click **Verification Queue.**
- 2. Select the **Requirement Package Type** to review students' requirements. Click **Search.**
- 3. Click **Detail**to review the student's clinical orientation requirement completeness and compliance.

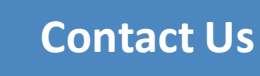

## **Questions?**

©American DataBank is always happy to help. You may call, email, or message us with any questions or concerns you have about Complio, your account, or your students' statuses.

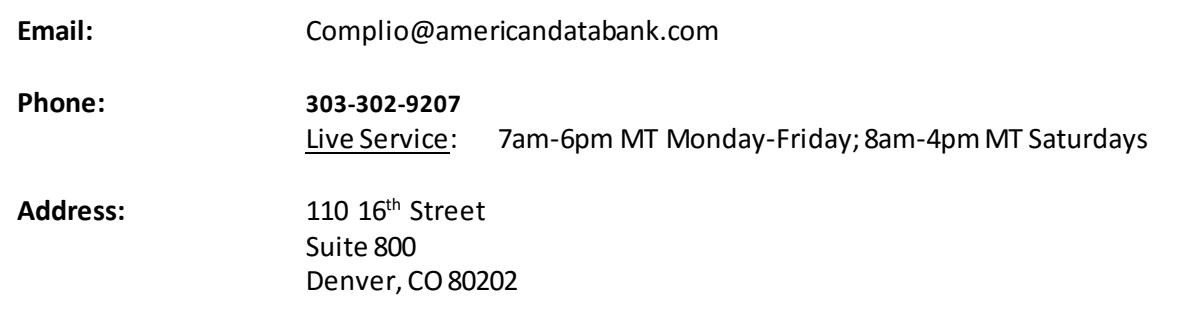

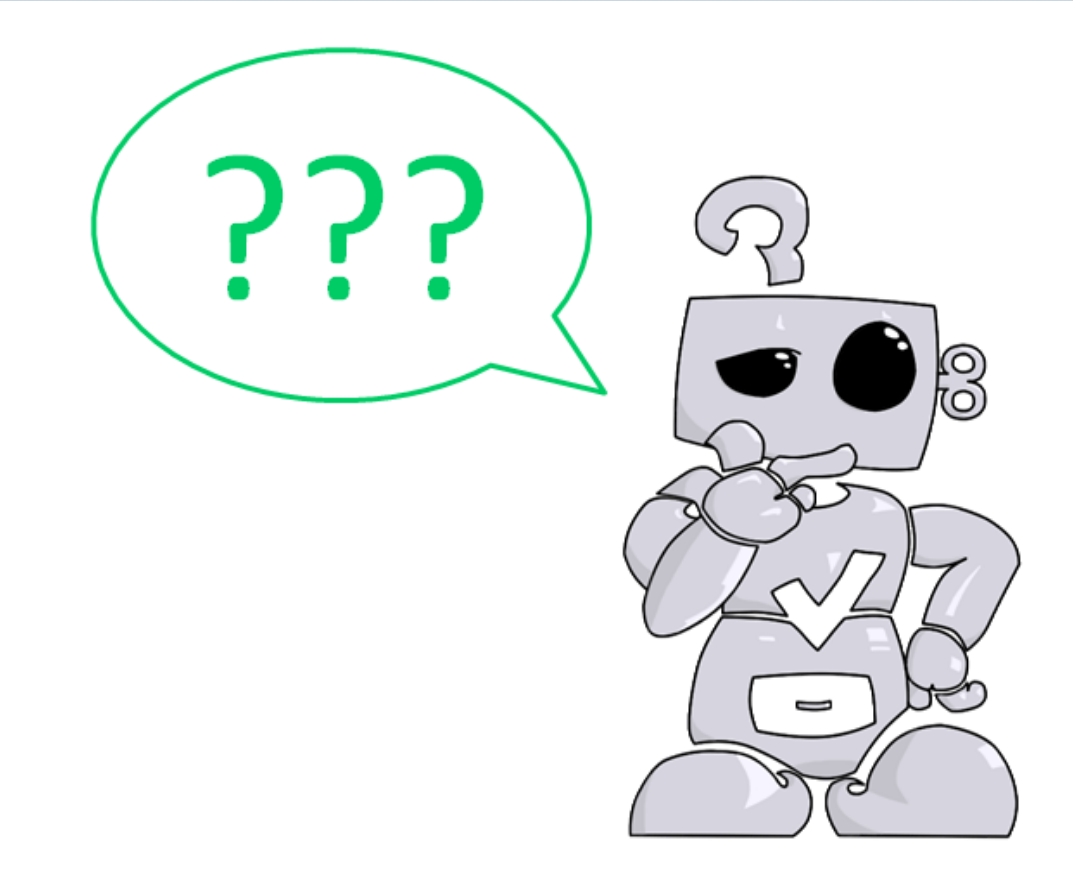